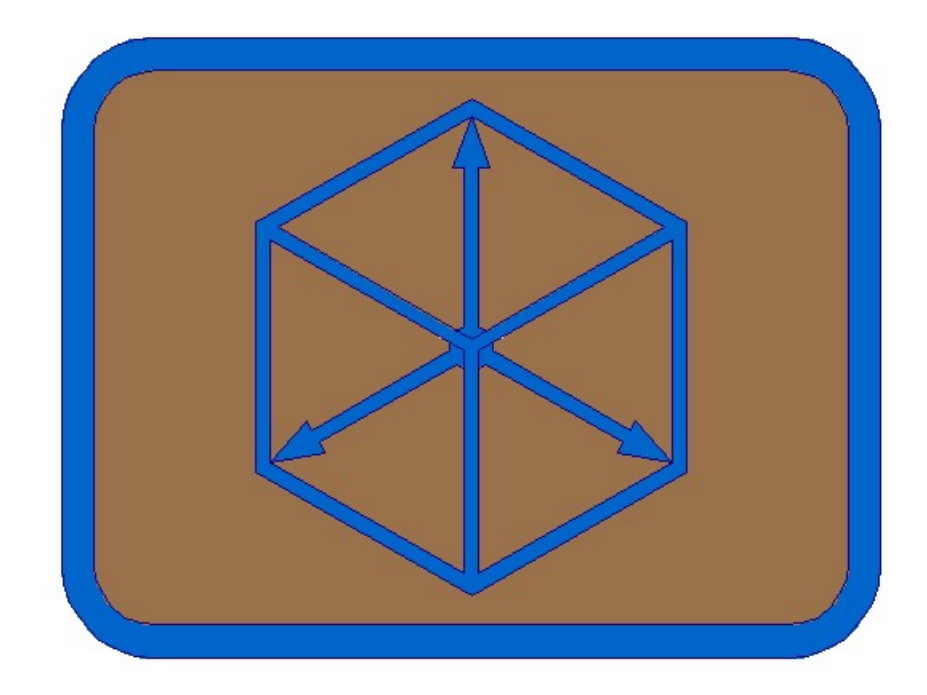

# Modul BRIDGE

### CABLE PRESSTRESSING

#### CABLE PRESSTRESSING

- 1. Define cable axis files in cross sections in draft/sketch ground floor and longitudinal section
	- 1.1 Draw cross axis horizontal with command Civil -> Cross axis -> Draw cross axis.

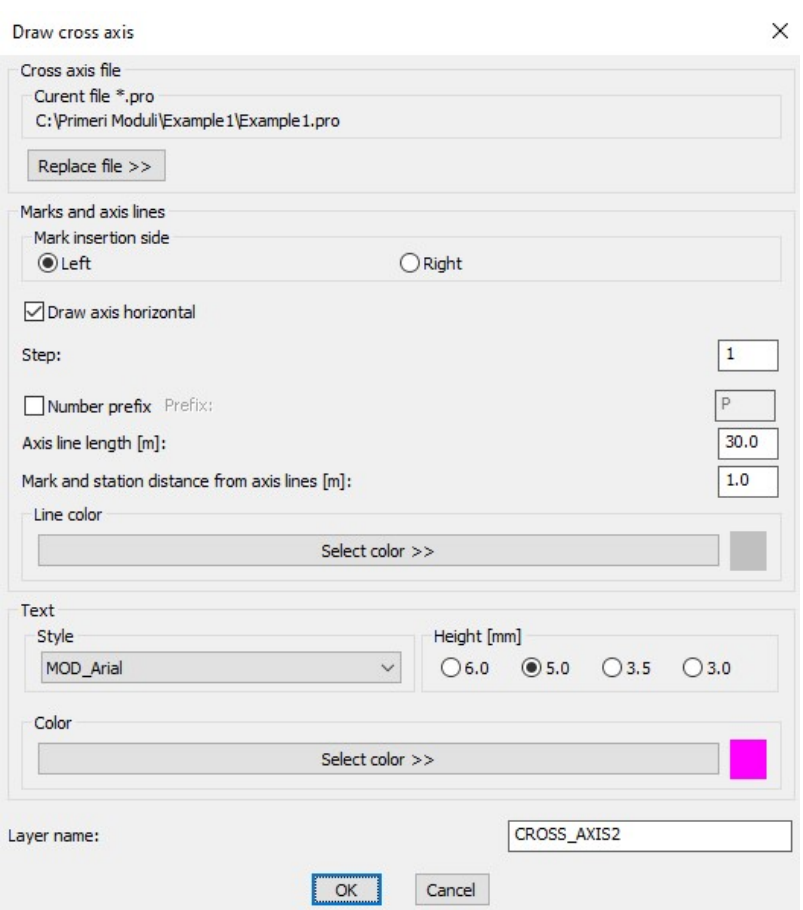

1.2 Draw cable axis in draft/sketch ground floor and longitudinal section. (see examples in appendix 12)

#### Longitudinal section and ground floor

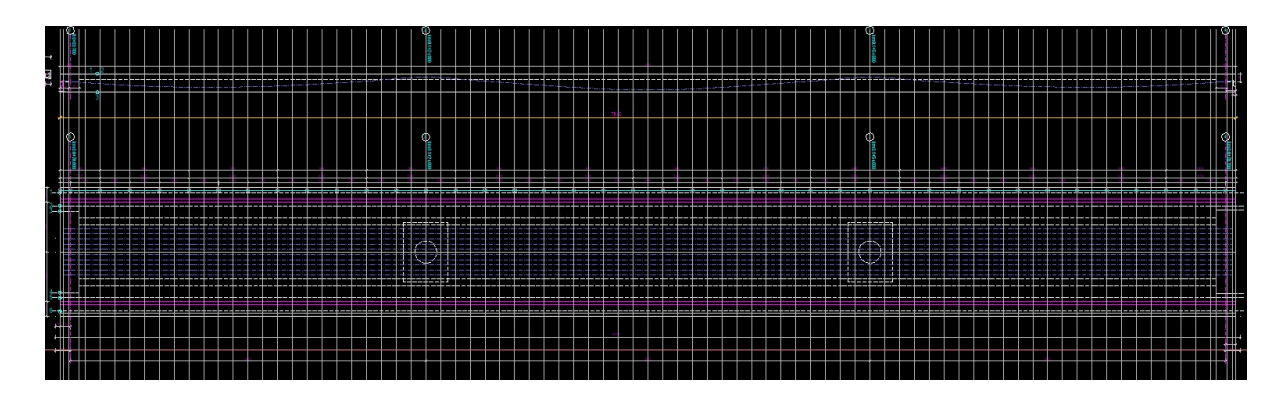

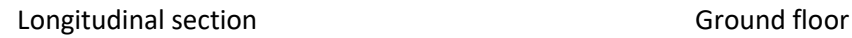

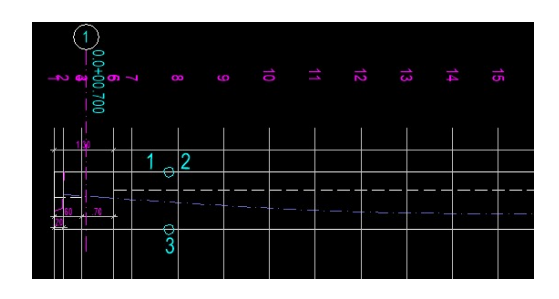

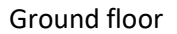

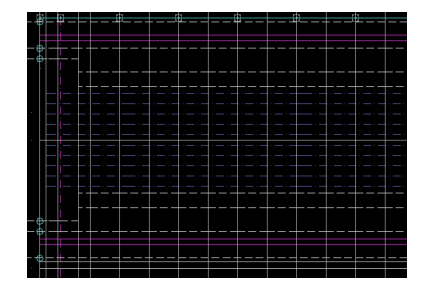

#### 1.3 Define cable file Cable1.kal. Multiple cable drawing files must have the same cahracters to cable numbers in names! (Cable2.kal, Cable3.kal …)

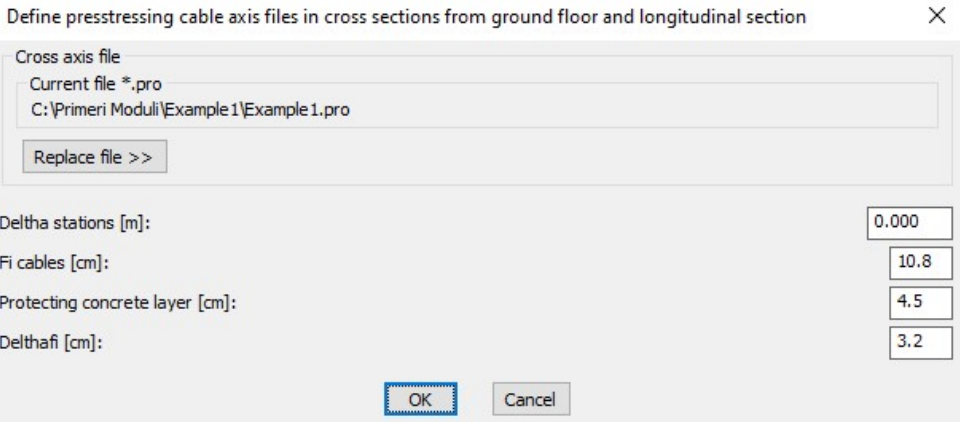

2. Draw cables in draft/sketch ground floor and longitudinal section

#### Multiple – longitudinal and ground floor cables

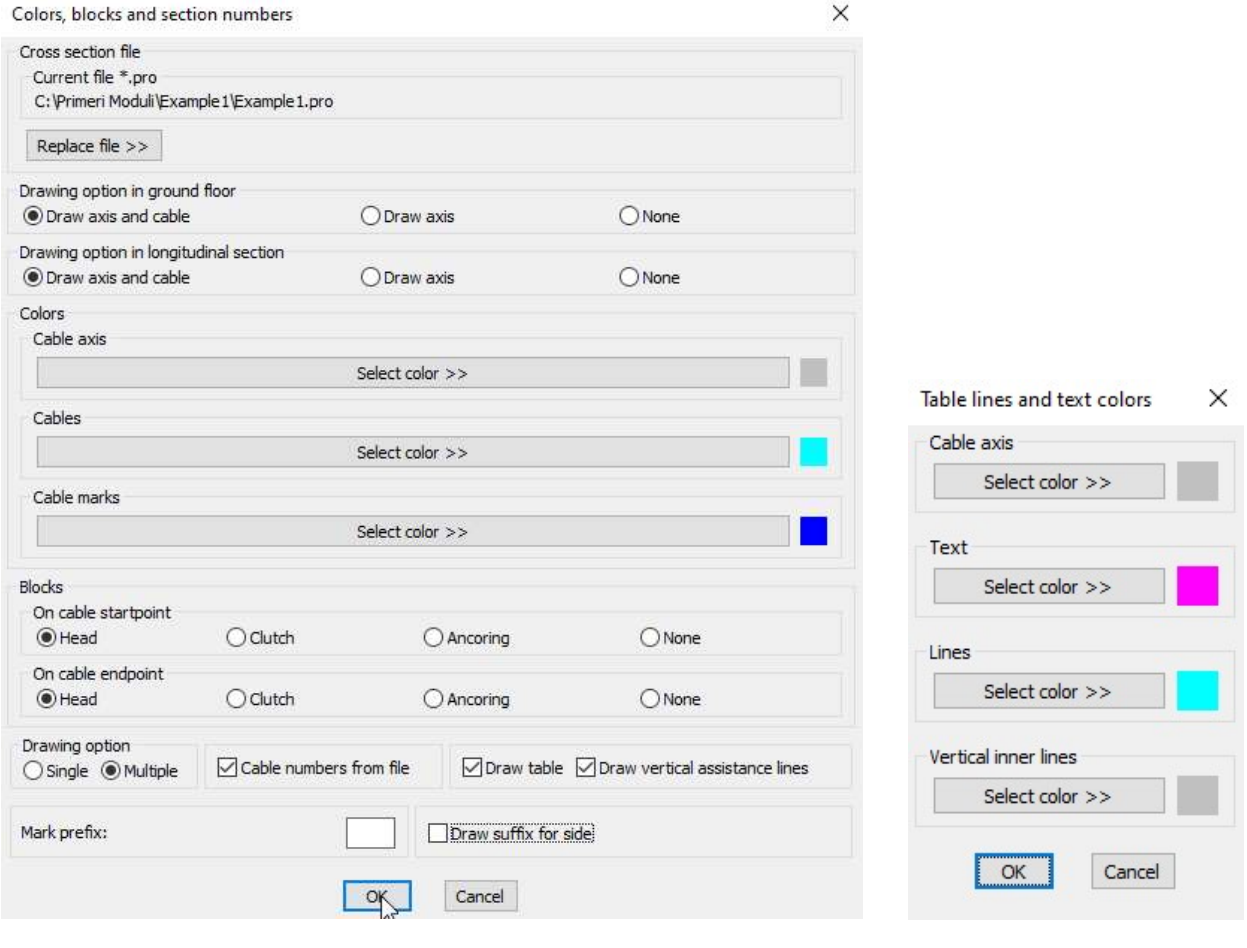

Block CABLE\_HEAD\_LEFT Block CABLE\_HEAD\_RIGHT

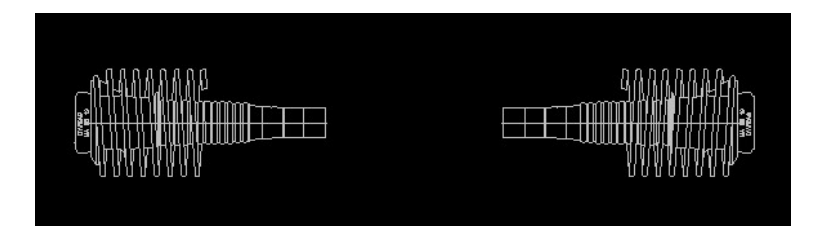

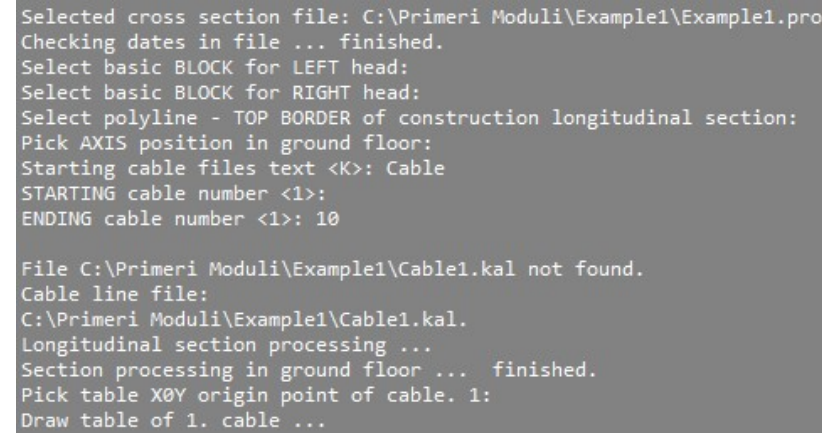

#### Longitudinal section and ground floor draft/sketch

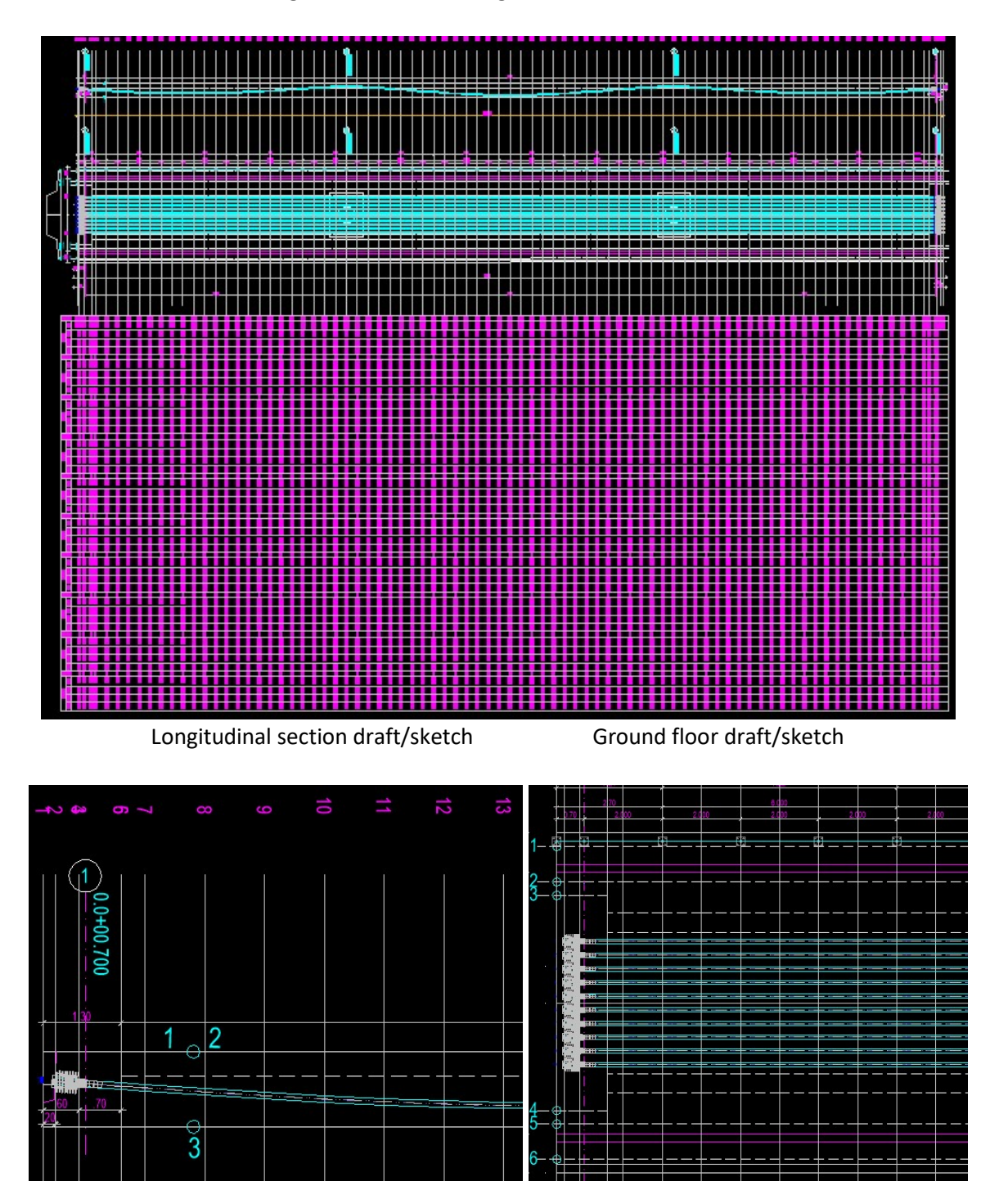

2d draw

Draw cable in real ground floor

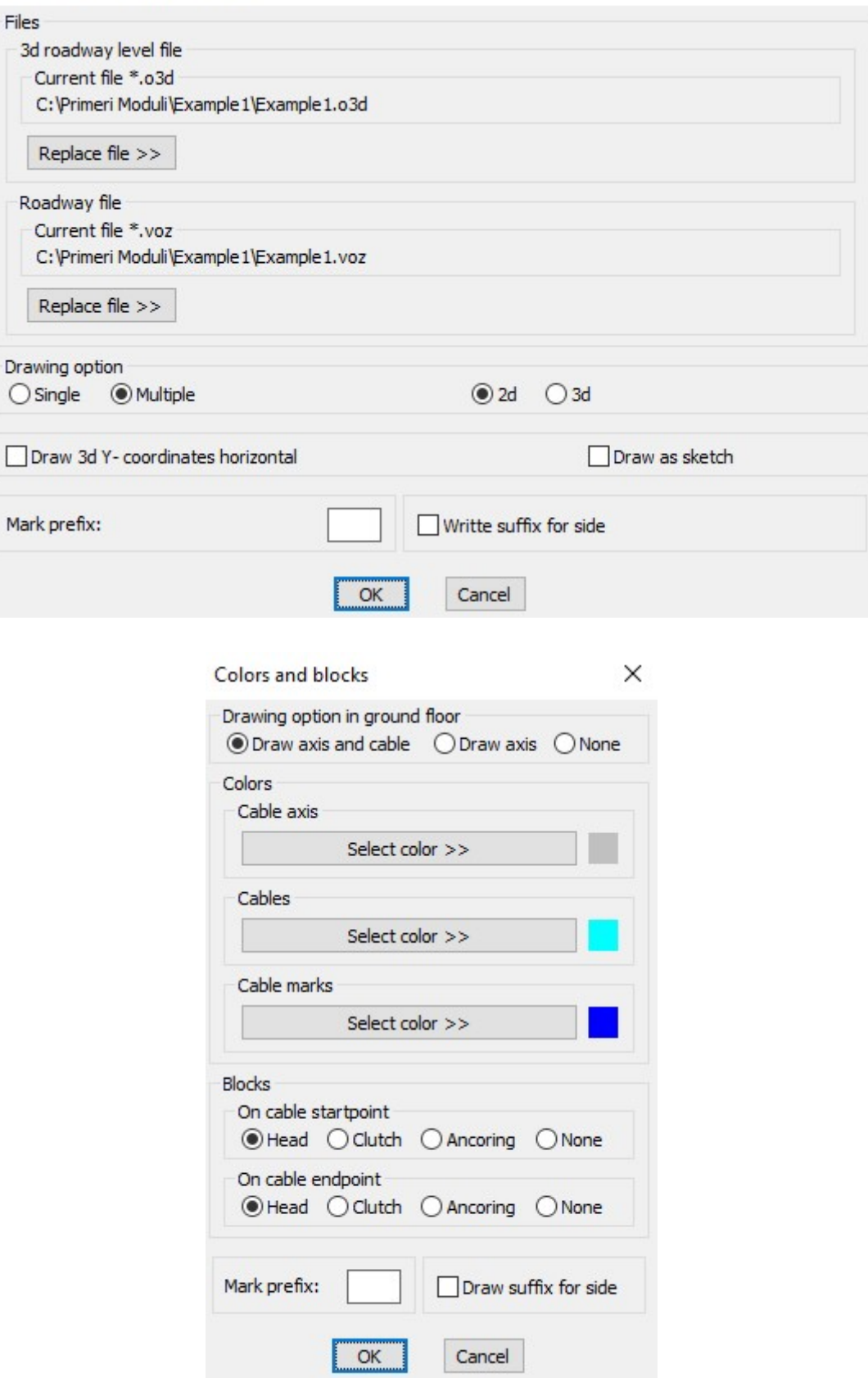

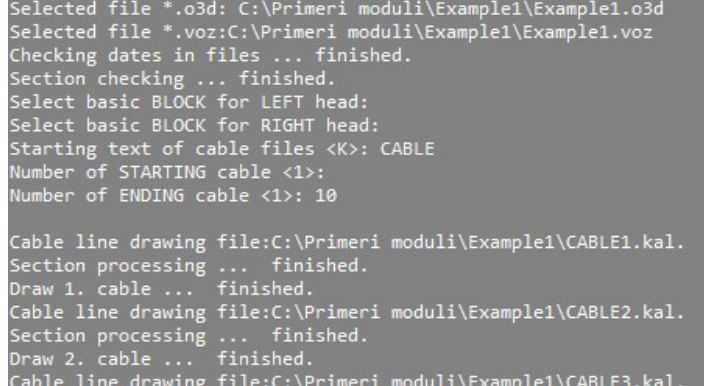

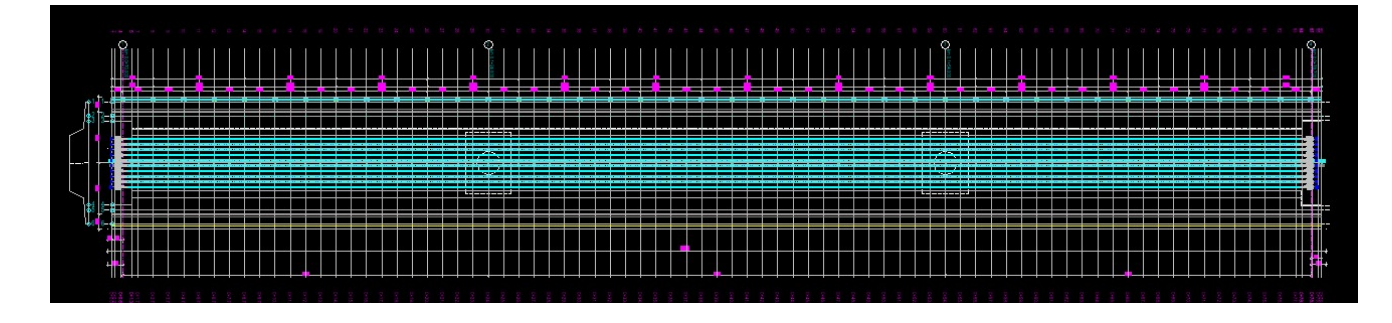

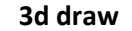

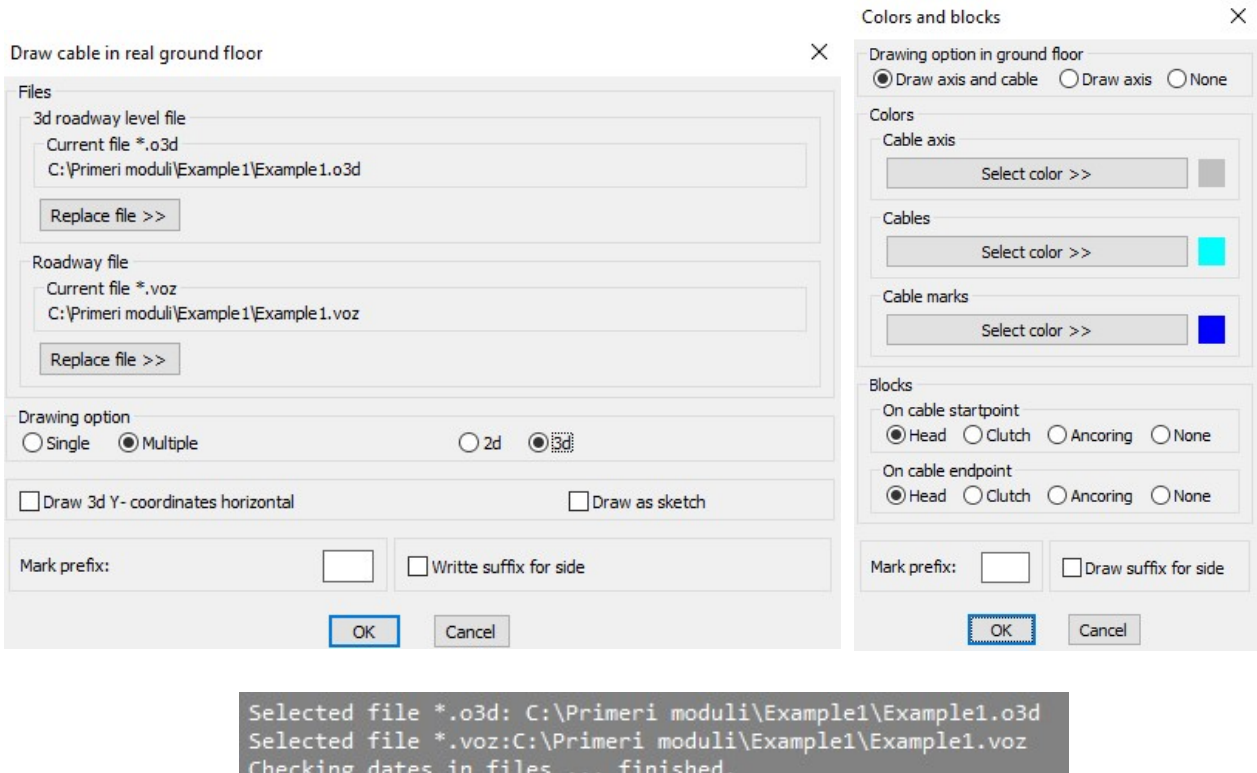

Checking dates in files ... finished.<br>
Section checking ... finished.<br>
Select basic BLOCK for LEFT head:<br>
Select basic BLOCK for RIGHT head:<br>
Starting text of cable files <cable>:<br>
Number of STARTING cable <1>:<br>
Number of

Block CABLE\_HEAD\_LEFT\_3D Block CABLE\_HEAD\_RIGHT\_3D

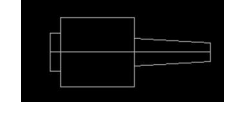

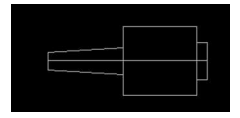

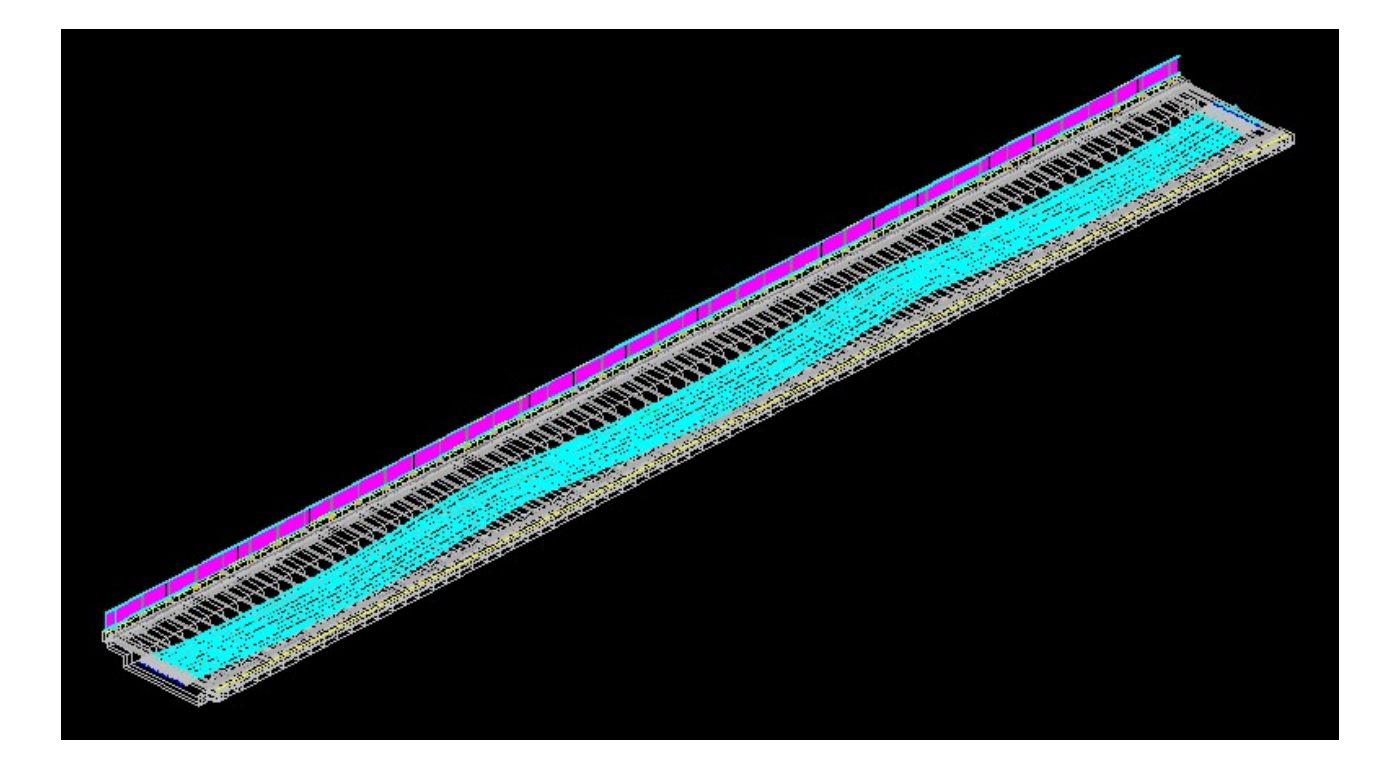

4. Draw cables in cross sections

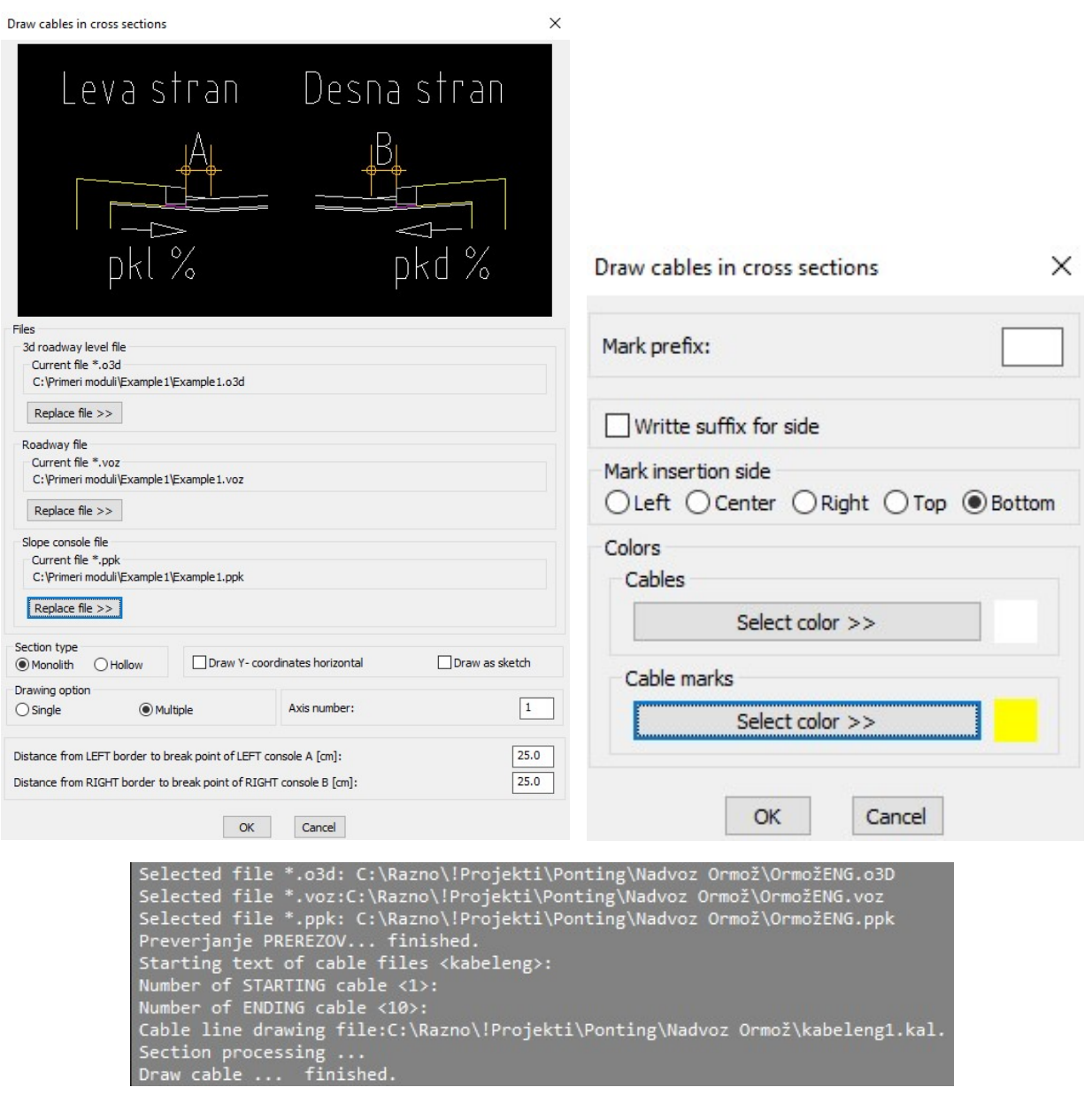

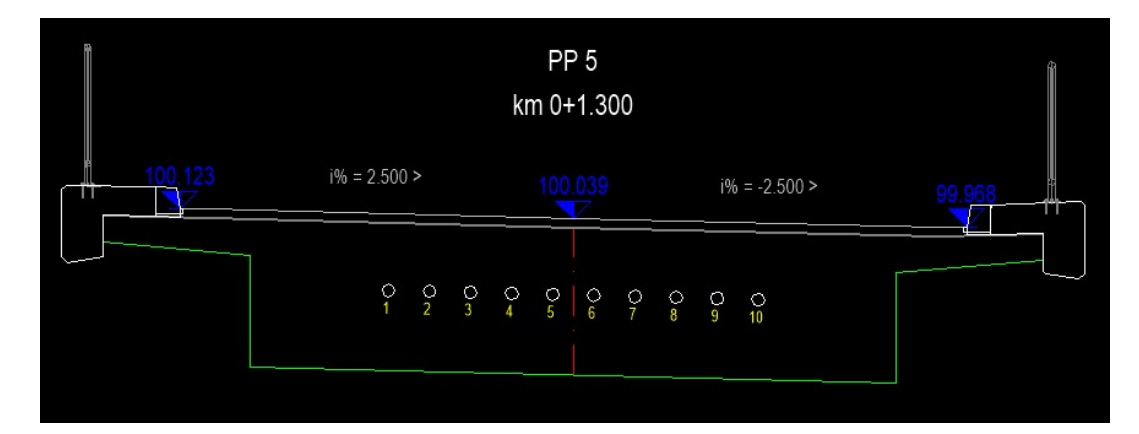

5. Insert Y0Z basis points in cross sections

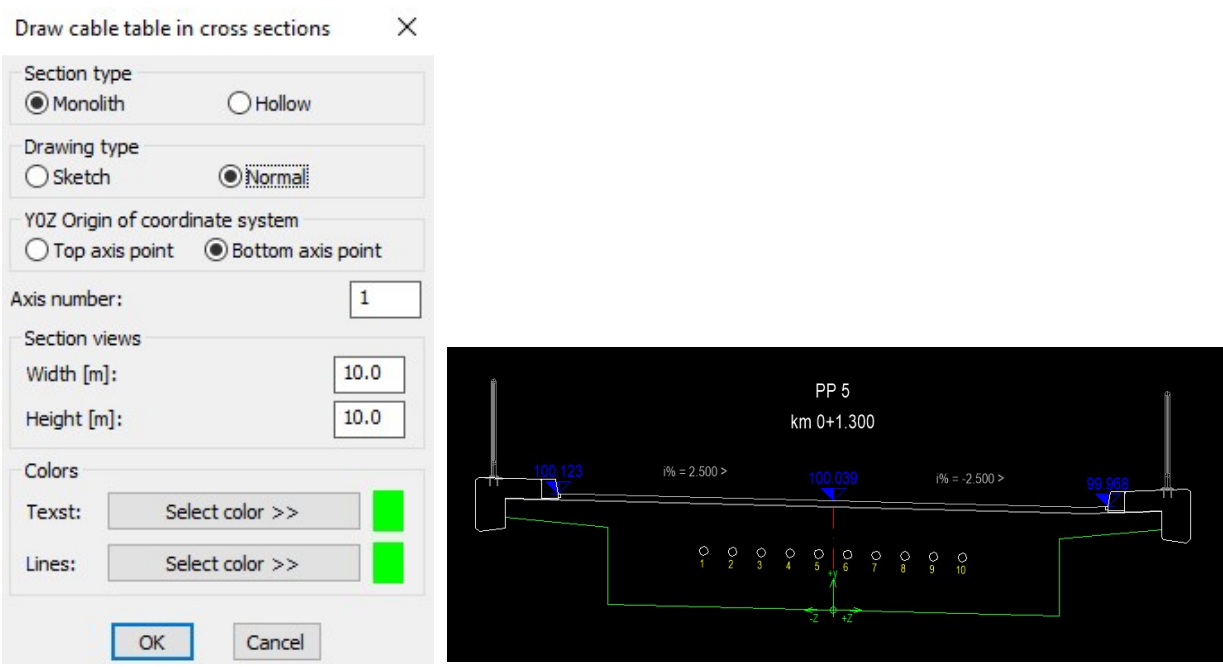

6. Draw table of cable coordinates in cross sections

#### 6.1 Left side

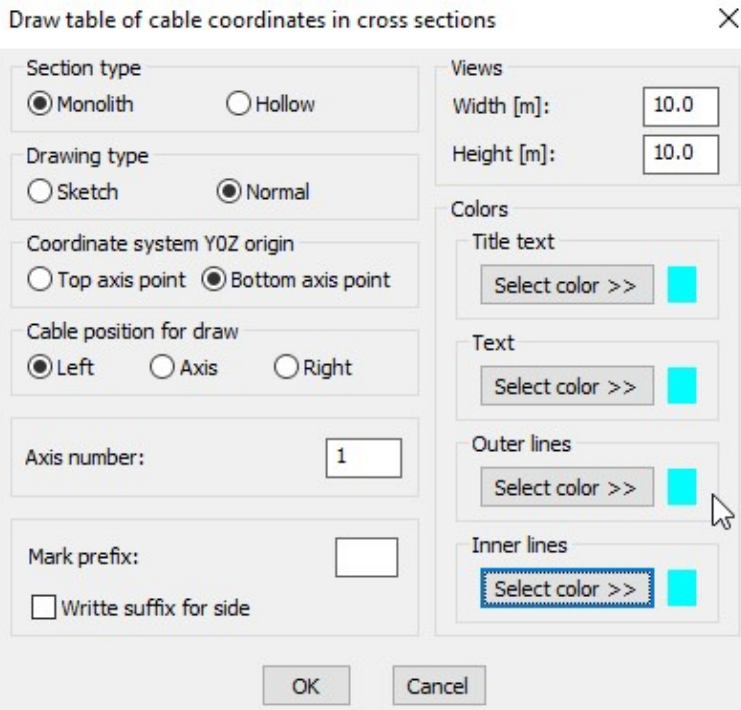

 $\checkmark$ 

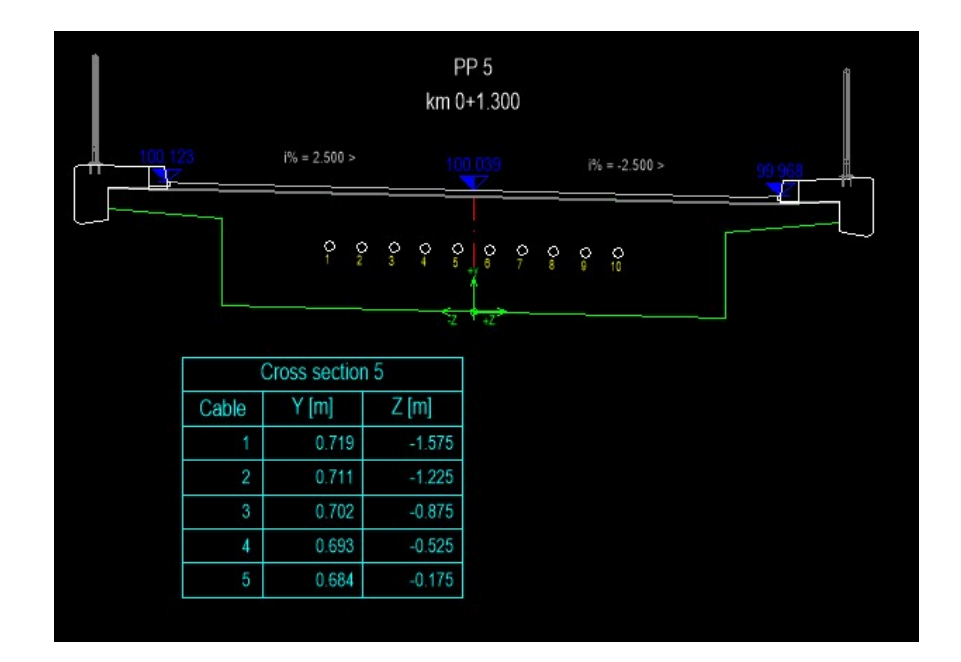

#### 6.2 Right side

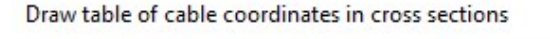

Section type Views Monolith OHollow Width [m]:  $10.0$ Height [m]:  $10.0$ Drawing type ○ Sketch ◉ Normal Colors Coordinate system Y0Z origin **Title text**  $\bigcirc$  Top axis point  $\circledcirc$  Bottom axis point Select color >> Cable position for draw Text  $O$ Left  $O$  Axis  $\odot$  Right Select color >> Outer lines  $\,1\,$ Axis number: Select color >> Inner lines Mark prefix: Select color >> Writte suffix for side OK Cancel

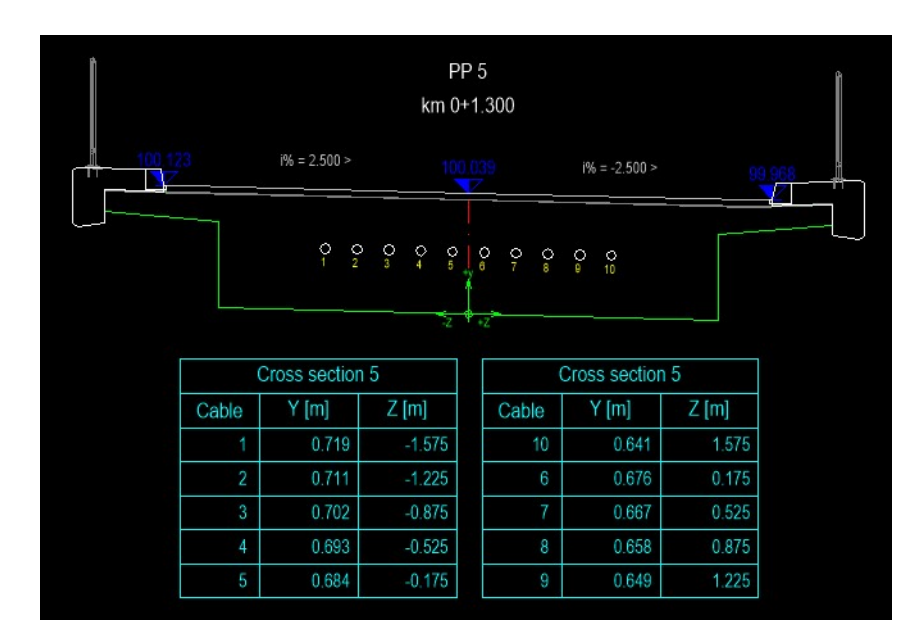

#### 7. Draw table of cable specifications

#### 7.1 Left side

Draw table of cable specifications

 $\times$ 

![](_page_9_Picture_33.jpeg)

![](_page_9_Picture_34.jpeg)

## 7.2 Right side<br>Draw table of cable specifications

![](_page_9_Picture_35.jpeg)

![](_page_9_Picture_36.jpeg)

![](_page_10_Picture_0.jpeg)

# Module DRAINING

1. Draw 3d and 2d longitudinal draining axis

![](_page_11_Picture_25.jpeg)

![](_page_11_Figure_2.jpeg)

![](_page_12_Picture_0.jpeg)

![](_page_12_Picture_1.jpeg)

2. Draw flowing parts layout - in longitudinal profile

![](_page_12_Picture_3.jpeg)

![](_page_12_Picture_4.jpeg)

- 3. Parts dimension in longitudinal profile
	- 3.1 Dimension distances between polyline vertexes flowing parts layout

![](_page_12_Picture_7.jpeg)

![](_page_13_Picture_0.jpeg)

3.2 Gradient dimension between polyline vertexes - flowing parts

![](_page_13_Picture_37.jpeg)

4. Insertion of draining elements

Element insertion is from basis of blocks. User can define new basis of blocks, with the same names as current blocks.

4. 1 Insert flowing parts in longitudinal profile

![](_page_13_Picture_38.jpeg)

#### 4.2 Insert thimble

![](_page_14_Picture_52.jpeg)

#### 4.3 Insert joint

![](_page_14_Picture_3.jpeg)

4.4 Insert thimble

![](_page_14_Picture_53.jpeg)

#### 4.5 Insert single branch

![](_page_15_Picture_22.jpeg)

4.6 Insert thimble

![](_page_15_Picture_23.jpeg)

4.7 Insert final cap

![](_page_15_Picture_24.jpeg)

4.7.1 With command Text -> Multileader settings in module BASICS define multileader form and positioning single elements. Define blocks DRAINING1 and DRAINING2.

![](_page_16_Picture_57.jpeg)

![](_page_16_Figure_2.jpeg)

![](_page_16_Figure_3.jpeg)

### 4.8 Insert leaking tube

R.S.COM – Mladinska ulica 33 – 2000 Maribor – Slovenija 67

4.9 Insert thimble

![](_page_17_Picture_81.jpeg)

4.10 Insert joint

![](_page_17_Picture_3.jpeg)

4.11 Insert single branch

![](_page_17_Picture_5.jpeg)

4.11.1 Positioning single elements. Define block DRAINING3.

![](_page_18_Figure_1.jpeg)

- 5. Draw longitudinal blocks in polyline vertexes
	- 5.1 Insert block DRAINING1

![](_page_18_Picture_4.jpeg)

Change block in last vertex with block DRAINING2

![](_page_18_Figure_6.jpeg)

- 6. Draw longitudinal blocks between polyline vertexes
	- 6.1 Insert block DRAINING3 number between vertexes is 2.

![](_page_19_Picture_2.jpeg)

6.2 Insert length tubes in longitudinal profile

![](_page_19_Picture_46.jpeg)

![](_page_19_Figure_5.jpeg)

![](_page_19_Picture_6.jpeg)

7. Leaking tubes dimension in longitudinal profile

Type 2 for number of elements between vertexes

![](_page_20_Picture_52.jpeg)

![](_page_20_Figure_3.jpeg)

#### 8. Parts specification **by the create file Example1.txt**

First explode all blocks with including nested blocks, in and between polyline vertexes, and select single elements.

![](_page_20_Picture_53.jpeg)

#### 9. Draw parts table

![](_page_21_Picture_37.jpeg)

10. Drawing ground floor and 3d vertical parts

10.1 Pick start point of basic polyline, and then select polyline in longitudinal section – draining axis on top of asphalt and elevation value in first vertex (99.923):

![](_page_21_Figure_4.jpeg)

10.2 Select blocks in ground floor for 2d and 3d draining elements in vertexes of longitudinal polyline:

![](_page_21_Picture_6.jpeg)

10.3 Select block for intermediate element in longitudinal section, and corresponding blocks in longitudinal section:

![](_page_22_Figure_1.jpeg)

10.4 Select blocks for intermediate ground floor 2d element and intermediate 3d element:

![](_page_22_Figure_3.jpeg)

10.5 Select basic 3d polyline in draining axis:

![](_page_22_Figure_5.jpeg)

10.6 Drawing vertexes 2d elements in ground floor, 3d vertex elements, 2d intermediate elements in ground floor and 3d intermediate elements.

![](_page_22_Picture_7.jpeg)

![](_page_23_Figure_0.jpeg)

10.7 With 3d polylines connect start and endpoints elements centers in draining axis.

![](_page_23_Figure_2.jpeg)

10.8 With command Utility -> Loft 2D polyline - profiles on 3D polyline draw 3d tubes.

![](_page_23_Picture_4.jpeg)

#### 11. Parts dimension in ground floor

![](_page_24_Picture_64.jpeg)

 $\checkmark$ 

![](_page_24_Picture_2.jpeg)

#### 11.1 Dimension distances of leaking tubes

![](_page_24_Picture_4.jpeg)

#### 11.2 Dimension distances between flowing parts

Dimension on mixed polyline  $\times$ 

![](_page_24_Picture_7.jpeg)

![](_page_24_Figure_8.jpeg)

12. Appendix - draw presstressed cable axis in ground floor and longitudinal section

Use command BRIDGE -> Cable presstressing -> Draw cable axis in ground floor and longitudinal section

In dialog box we select drawing type:

![](_page_25_Picture_48.jpeg)

12.1 Draw line and parable in longitudinal section

![](_page_25_Figure_5.jpeg)

![](_page_25_Figure_6.jpeg)

#### Draw line and parable in ground floor

![](_page_26_Figure_2.jpeg)

![](_page_26_Picture_32.jpeg)

![](_page_27_Figure_1.jpeg)

Draw parable and contra parable in longitudinal section

![](_page_27_Figure_3.jpeg)

#### 12.4 Draw parable and contra parable in ground floor

![](_page_28_Figure_1.jpeg)

Draw parable and contra parable in ground floor

![](_page_28_Figure_3.jpeg)